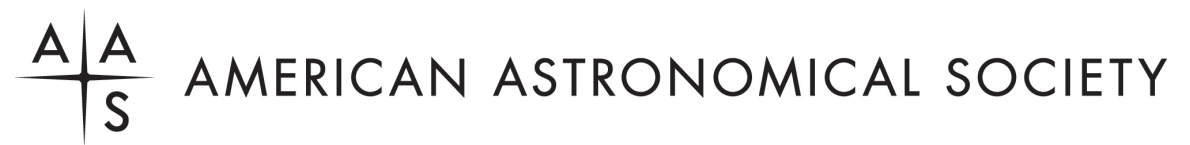

# **Registration Instructions**

**1. Proceed to the AAS registration site.**

**[https://my.aas.org/services/AAS\\_Member/Events/Event\\_Display.aspx?EventKey=DDA\\_24R](https://my.aas.org/services/AAS_Member/Events/Event_Display.aspx?EventKey=DDA_24R)**

## **2. Sign in with your AAS username and password.**

Use the "Forgot Username?" or "Forgot Password?" links if you forgot your credentials.

If you're sure you have an AAS account but can't sign in, please email reg-help@aas.org.

If you don't have (or don't recall having) an AAS account, click the "Create a new account" link.

Then search our database to see if you already have an account before accidentally creating a duplicate:

Please search below to see if you already have an account:

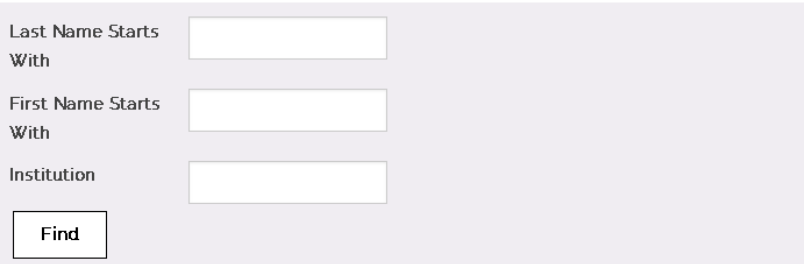

If the search finds no records, fill in the "Create an Account" form:

[https://my.aas.org/services/aas\\_member/Create\\_Account/AAS\\_Member/iMIS/ContactManagement/Cr](https://my.aas.org/services/aas_member/Create_Account/AAS_Member/iMIS/ContactManagement/CreateAccount.aspx) [eateAccount.aspx](https://my.aas.org/services/aas_member/Create_Account/AAS_Member/iMIS/ContactManagement/CreateAccount.aspx)

Finally, sign in with your newly created AAS username and password.

If you need assistance logging in to the AAS registration site, please email [reg-help@aas.org.](mailto:reg-help@aas.org)

## **3. Click the orange "Register Myself" button.**

Register Myself

The page will reload and present you with several registration options.

If you are already registered and wish to register *someone else*, please click the white "Register Someone Else" button instead. Look up or create your guest record and continue as described below.

Register Someone Else

**4. Select one of the two registration options.**

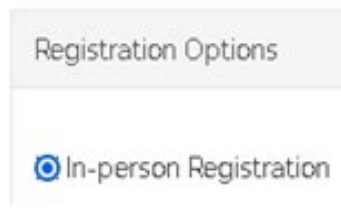

**5. Answer all required questions and click the "Save Responses" button.**

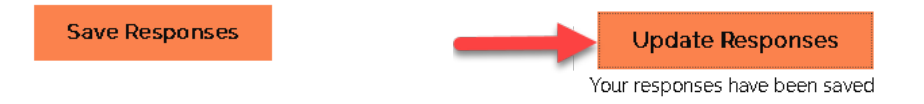

If you wish to change any of your responses, do so and then click the "Update Responses" button.

**6. Add any additional functions that you wish to participate into your itinerary.**

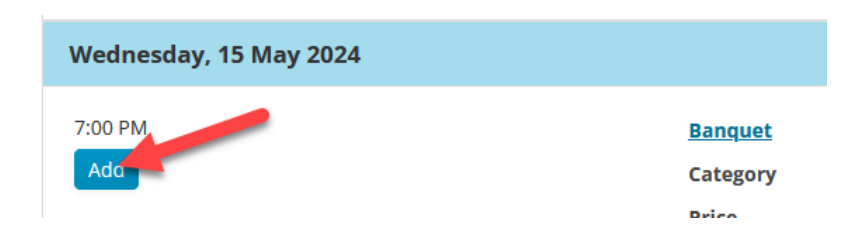

**7. Scroll down and click the orange "Proceed to Checkout" button.**

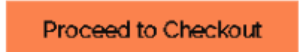

**8. Enter your payment information.**

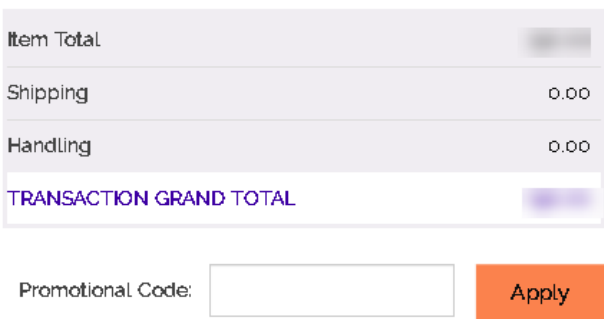

## **Payment Details**

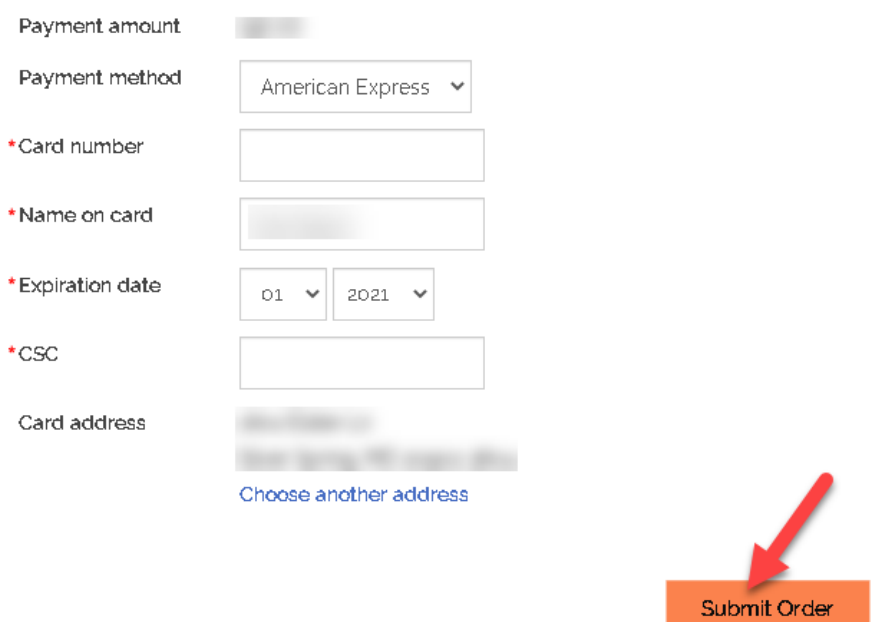

## **9. Click the "Submit Order" button to complete your registration.**

Once you submit your registration, you will receive two email messages: a receipt from the address [imis\\_no-reply@aas.org](mailto:imis_no-reply@aas.org) . More information will be coming from the email address [meetings.department@aas.org.](mailto:meetings.department@aas.org) Please check your spam/junk folder if you don't see both of these message in your in-box.

If you need assistance, please email [reg-help@aas.org.](mailto:reg-help@aas.org)